## **Microsoft Text to speech**

## Word (and Power Point too!)

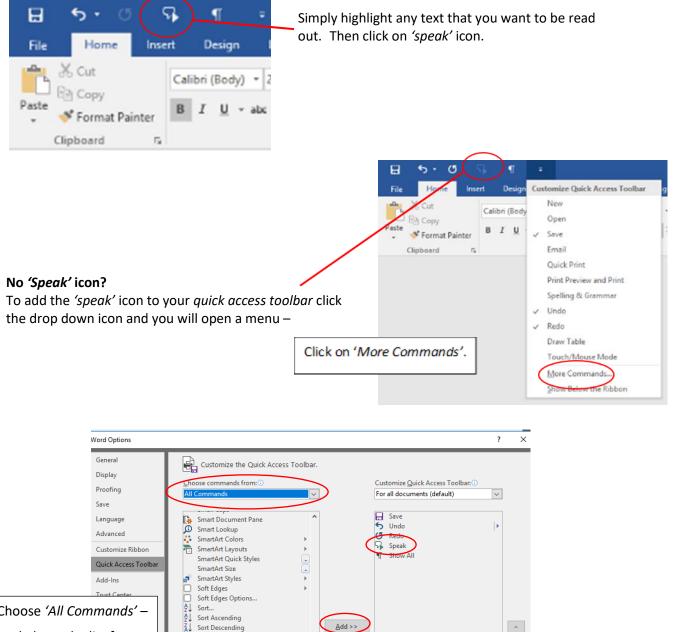

Choose 'All Commands' -Look down the list for 'Speak' icon.

Sort Descending

I I

Þ

Þ

Space Before

Spacing After

pacing Before

Specific Version.. Spelling... Spelling

Spelling & Grammar Spelling Recheck Document

Show Quick Access Toolbar below the

5

AV Spacing

1.34 1.5† ABC ABC ABC

Speak ecific People <u>A</u>dd >> Ŧ Click 'Add' and then 'OK' R<u>e</u>set ▼ Customizations:

Cancel

Import/Export -

ОК

## **Microsoft Edge**

To access 'text to speech' on Microsoft Edge open the 'Settings and more...' menu in the top right corner.

Click on '*Read aloud'*, this will enable the function to begin reading the web page currently open.

The words will be highlighted as they are read

RUSSIAN INTERIOR M

An eight-year-old boy from the city of Astrakhan in southern Russia has won social media fame after setting off on an around-the-world trip.

The boy's mother contacted the police after finding a note from her son saying he had left to "travel around the world".

A few hours later, a search team found him walking down a street equipped with encyclopaedias, a toy, money from his piggy bank and a banana, the Russian Interior Ministry reported on its official website.

|                                                                                |                                   | /    | ~   |
|--------------------------------------------------------------------------------|-----------------------------------|------|-----|
| New window                                                                     |                                   |      |     |
| New InPrivate                                                                  | window                            |      |     |
| Zoom                                                                           | -                                 | 100% | + 2 |
| Favourites                                                                     |                                   |      |     |
| Cast media to                                                                  | device                            |      |     |
| Find on page                                                                   |                                   |      |     |
|                                                                                |                                   |      |     |
| Read aloud                                                                     |                                   |      |     |
| $\smile$                                                                       |                                   |      |     |
| Print                                                                          | o the taskbar                     |      |     |
| Read aloud<br>Print<br>Pin this page t<br>Pin this page t                      |                                   |      |     |
| Print<br>Pin this page t                                                       | o Start                           |      |     |
| Print<br>Pin this page t<br>Pin this page t                                    | o Start<br>Tools                  |      |     |
| Print<br>Pin this page t<br>Pin this page t<br>F12 Developer                   | o Start<br>Tools<br>rnet Explorer |      |     |
| Print<br>Pin this page t<br>Pin this page t<br>F12 Developer<br>Open with Inte | o Start<br>Tools<br>rnet Explorer |      |     |

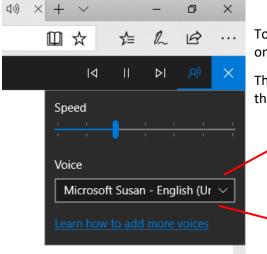

To choose the voice of the reader click on the speak icon on the bar appearing at the top of the page.

This opens the drop down menu allowing you to change the speed and type of voice (three defaults)

| Microsoft George - English (United Kingdom) |
|---------------------------------------------|
| Microsoft Hazel - English (United Kingdom)  |
| Microsoft Susan - English (United Kingdom)  |

NB: You can also highlight sections of text and right click to access read aloud.